### **МІНІСТЕРСТВО ОСВІТИ І НАУКИ УКРАЇНИ**

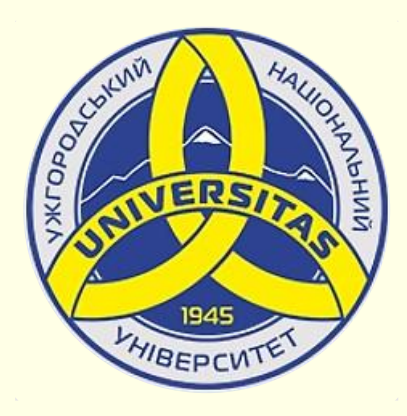

**Державний вищий навчальний заклад УЖГОРОДСЬКИЙ НАЦІОНАЛЬНИЙ УНІВЕРСИТЕТ**

**Центр інформаційних технологій**

**Володимир Нелюбов, Олексій Куруца**

## **ПРЕЗЕНТАЦІЯ НАВЧАЛЬНИХ МАТЕРІАЛІВ**

# **ПЕРВИННЕ НАЛАШТУВАННЯ POWERPOINT**

Це ознайомча версія презентації в форматі PDF, в який не відтворюються: відео, звук, ефекти анімації тощо. Повнофункціональна версія презентації в форматі PowerPoint розміщена за адресом<https://bit.ly/31q8qXV>

> Ужгород **Ужгород** 2014 **2020**

Нелюбов В. О.**,** Куруца О. С. Презентація навчальних матеріалів. Первинне налаштування PowerPoint: електронний ресурс. Ужгород: ДВНЗ "УжНУ", 2020. Систем. вимоги: Windows 7, 8, 10. MS PowerPoint 16, 19, 365. URL: <https://www.uzhnu.edu.ua/uk/infocentre/26923>

В статті розглянуто первинне налаштування PowerPoint та встановлення параметрів, що використовуються за замовчуванням.

Рецензенти:

− кандидат фізико-математичних наук, доцент, завідувач кафедри природничо-математичної освіти та інформаційних технологій Закарпатського інституту післядипломної педагогічної освіти Орос В. М.;

‒ директор навчально-наукового інституту євроінтеграційних досліджень, кандидат історичних наук, професор кафедри міжнародних студій та суспільних комунікацій Артьомов І. В.

Рекомендовано до публікації науково-методичною радою ДВНЗ «УжНУ» (протокол № 5 від 22 жовтня 2020р.), затверджено Вченою Радою ДВНЗ «УжНУ» (протокол № 7 від 27 жовтня 2020р.)

> $© B.O.$ Нелюбов, О.С. Куруца, 20 © УжНУ, 2020

Робота зі статтею здійснюється керуванням кнопками і клавішами.

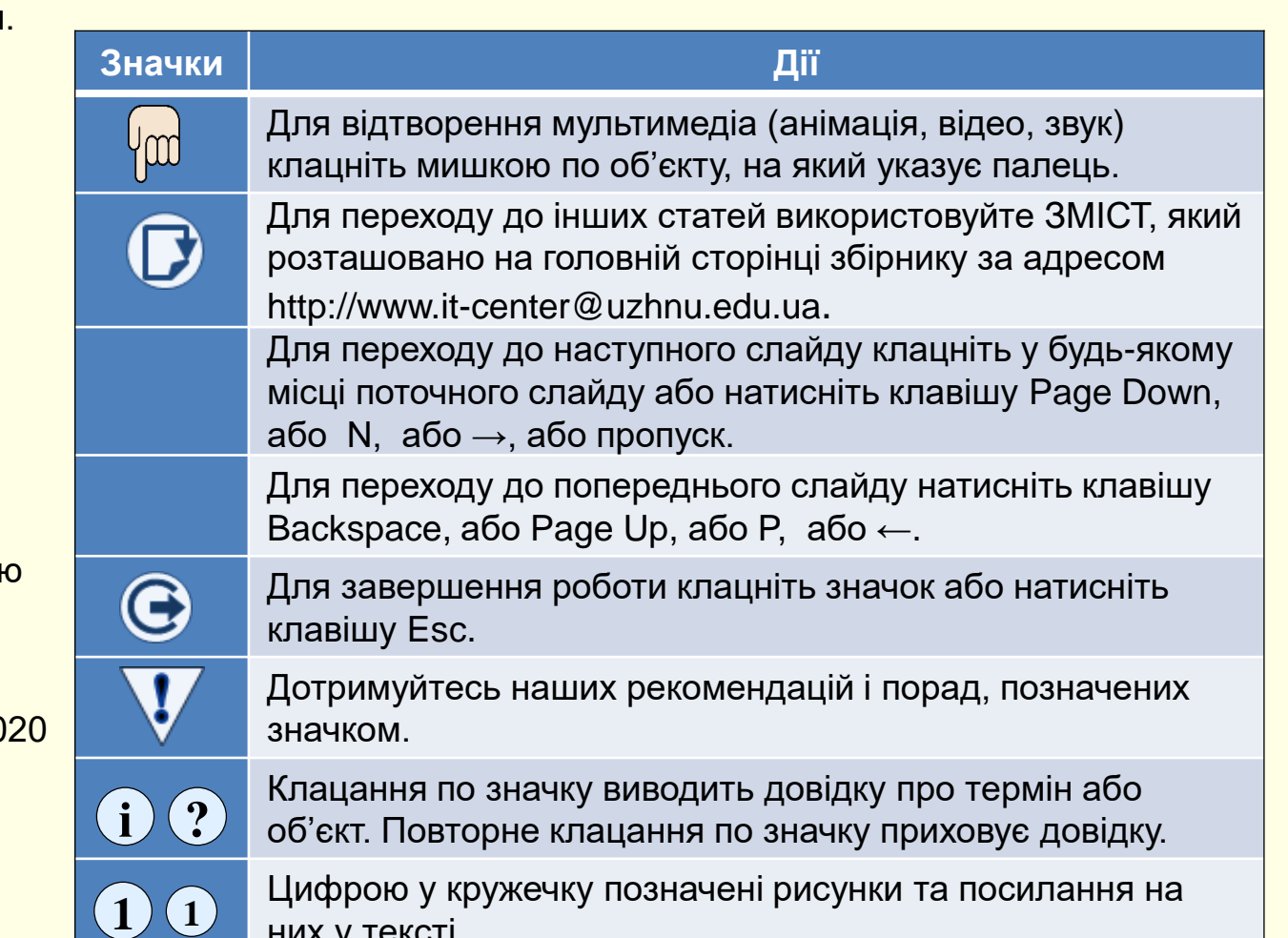

них у тексті.

### *П а р а м е т р и P o w e r P o i n t з а з а м о в ч у в а н н я м*

 $(1)$ 

Якщо почати роботу з новою презентацією, то слайди будуть мати певні розміри, текст буде друкуватися шрифтом певного накреслення і розміру, буде задіяно певну мову введення тощо. Тобто презентація буде створюватися зі заздалегідь встановленими параметрами і властивостями, які називаються *параметрами за замовчуванням*. Якщо при роботі з поточною презентацією потрібні параметри, які відрізняються від параметрів за замовчуванням, то це зажадає багатократних перемикань між цими параметрами, що знижує ефективність роботи зі створення презентації. Більше того, деякі параметри за замовчуванням можуть призводити до автоматичного виконання деяких дій, що не передбачені користувачем. Тому для ефективної роботи з документами надзвичайно важливо виконати первинне налаштування PowerPoint.

PowerPoint допускає встановлення великої кількості параметрів, з яких розглянемо найбільш важливі й тільки ті, які можуть істотно вплинути на роботу з презентацією. Послідовність зміни параметрів, встановлених за замовчуванням, істотного значення не має.

Найбільш важливі параметри встановлюються на вкладці Файл  $\left(\frac{1}{2}\right)$  . Вона містить команди, які дозволяють керувати створенням і відтворенням презентації, контролювати метадані і персональні дані, налаштовувати параметри інтерфейсу тощо. Ця вкладка найбільш важлива, тому видалити її неможливо, її назва забарвлена у червоний колір. Вкладка *Файл* розгортається на весь екран, перекриваючи робочу область. У лівій частині вкладки відображаються назви підвкладок, а в правій частині параметри, що відповідають обраній підвкладці.

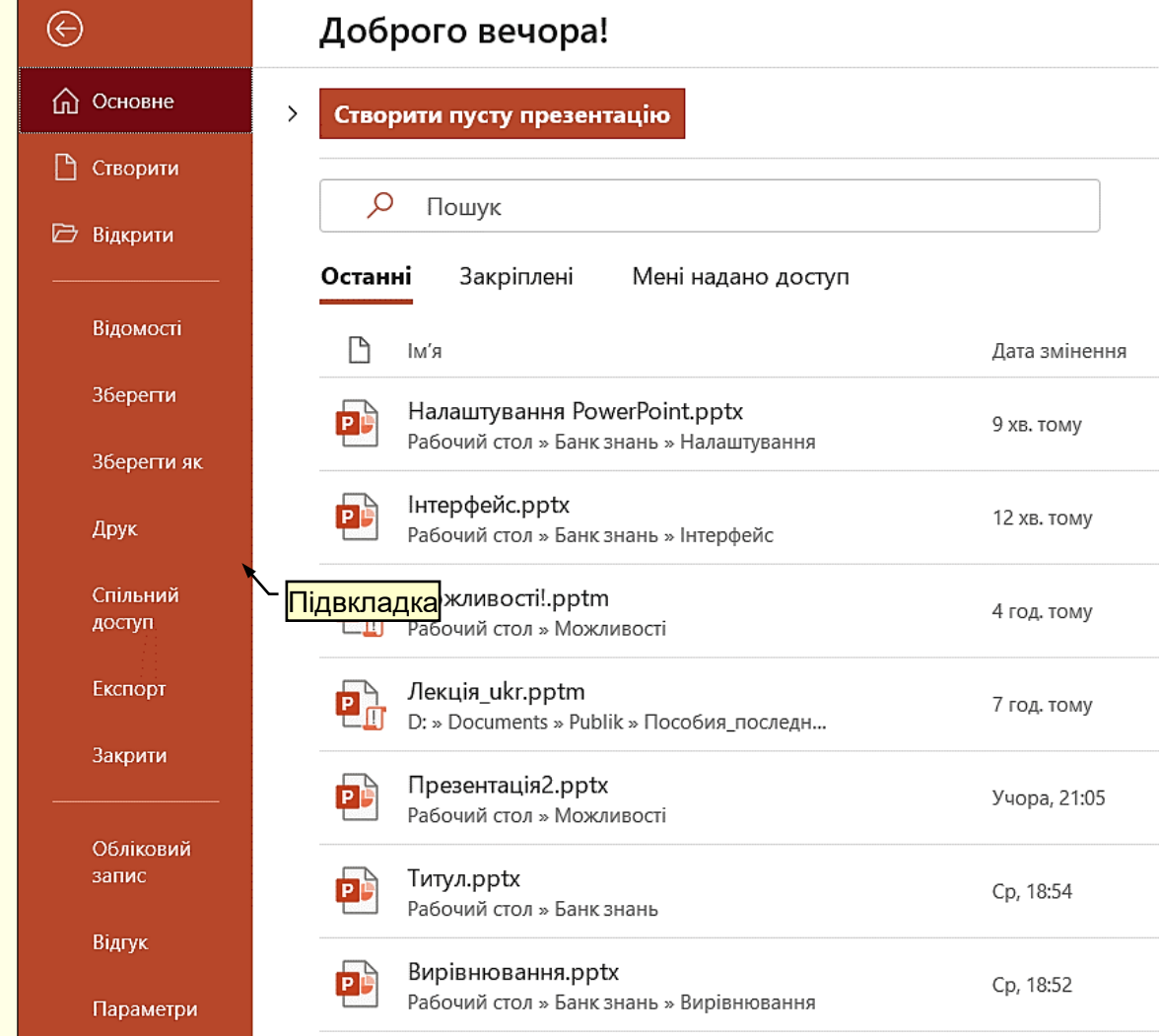

### 1/ Рекомендації

*Не змінюйте параметри презентації, встановлені за замовчуванням, якщо заздалегідь не відомий результат їх застосування*.

### *П а р а м е т р и і н т е р ф е й с у*

*Параметри інтерфейсу* встановлюються на вкладці *Файл*. Підвкладка *Параметри* відкриває діалог *Параметри PowerPoint* на вкладці *Загальні* **<sup>1</sup>** .

В області *Параметри інтерфейсу користувача* доцільно встановити параметри позначені стрілками. Це впливає на швидкість роботи з презентацією і дозволяє:

− показувати мініпанель з інструментами для форматування при виділенні об'єкта;

нтерактивно бачити зміни об'єкта документа при наведенні покажчика миші на певний параметр, наприклад, в залежності від того, на який колір наведений курсор миші в палітрі кольорів, буде змінюватися колір виділеного фрагмента тексту.

Установка опції *Стиль екранних підказок* важлива, особливо для початківців. Вона дозволяє отримати довідку про призначення елементів управління. Підказка з'являється при наведенні на елемент управління покажчика миші. В надалі цю опцію можна відключити.

У розділі *Змінення вашої копії Microsoft Office* доцільно ввести особисті дані, які дозволяють встановлювати авторство документа.

У поля *Тло Office* і *Тема Office* з розкривних списків можна обрати різні варіанти оформлення вікна *PowerPoint*. Вибір цих параметрів не впливає на ефективність роботи з документом і залежить від колірних переваг користувача.

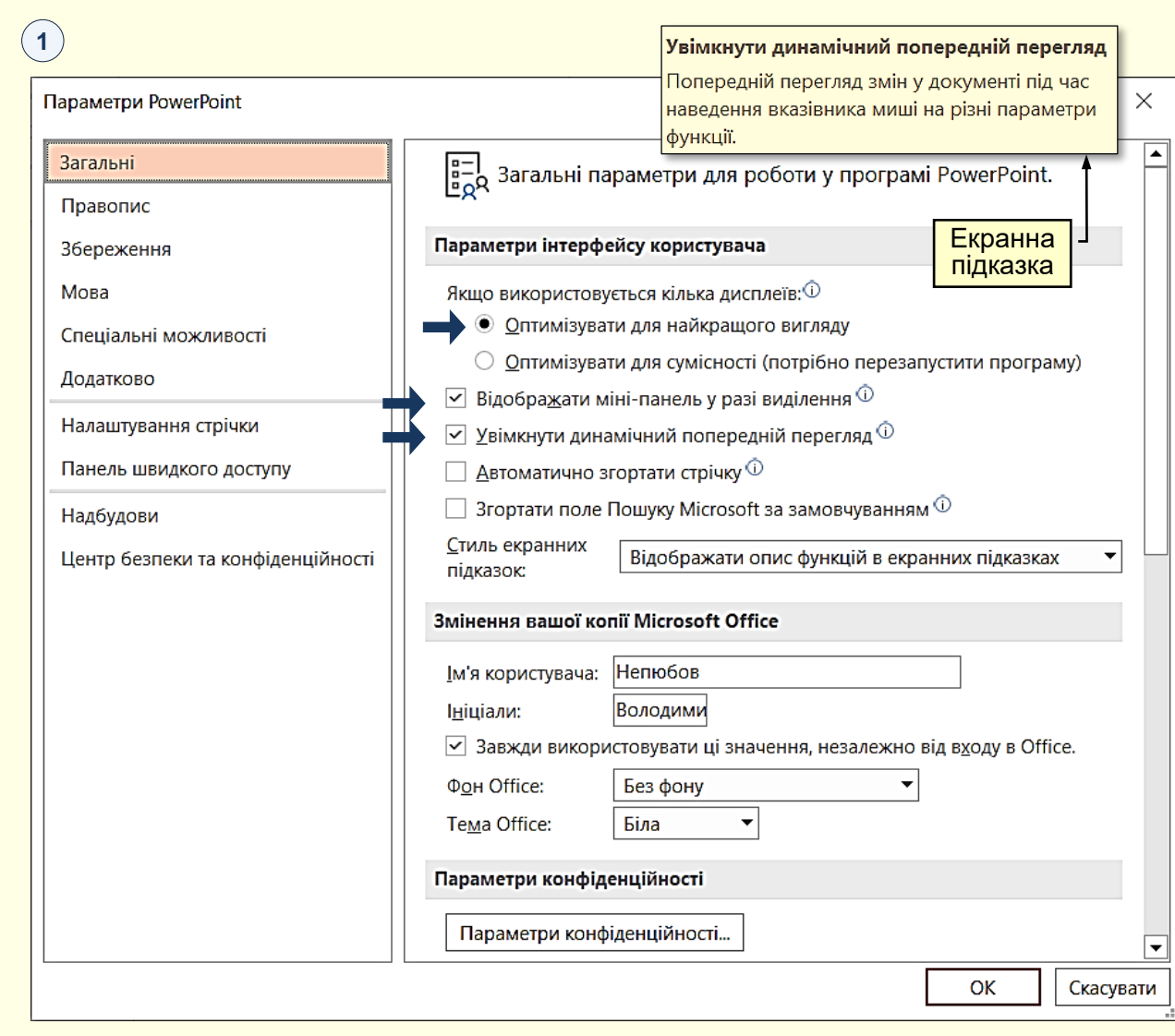

### *Перевірка правопису*

Перевірка правопису включає засоби автоматичної перевірки орфографії і граматики, що допомагає істотно підвищити якість створення презентацій. Налаштування автоматичної перевірки тексту на наявність помилок здійснюється на вкладці *Правопис*  $\left( \cdot \right)$  .

У розділі *Під час виправлення орфографічних помилок .*.. доцільно встановити всі прапорці, крім двох:

*Пропускати слова з великих літер*. Зазвичай великими літерами пишуться заголовки. Буде погано, якщо в заголовку буде припущена помилка.

*Пропонувати лише з основного словника*. У спеціалізованих текстах (медицина, економіка, юриспруденція тощо) широко використовуються спеціальні терміни, які відсутні в звичайних словниках. Тому, якщо буде встановлена ця опція, то такі терміни будуть відзначатися як помилки. Взагалі при підготовці спеціалізованих текстів доцільно підключити відповідні словники, які обираються зі списку після натискання на кнопку *Додаткові словники*.

У розділі *Під час виправлення орфографічних і граматичних помилок*… доцільно встановити всі прапорці та особливо: *Автоматично перевіряти орфографію*, *Перевіряти граматику й орфографію.*

### Рекомендації

*Всі тексти презентації мають обов'язково та ретельно перевірятися на наявність орфографічних і граматичних помилок*.

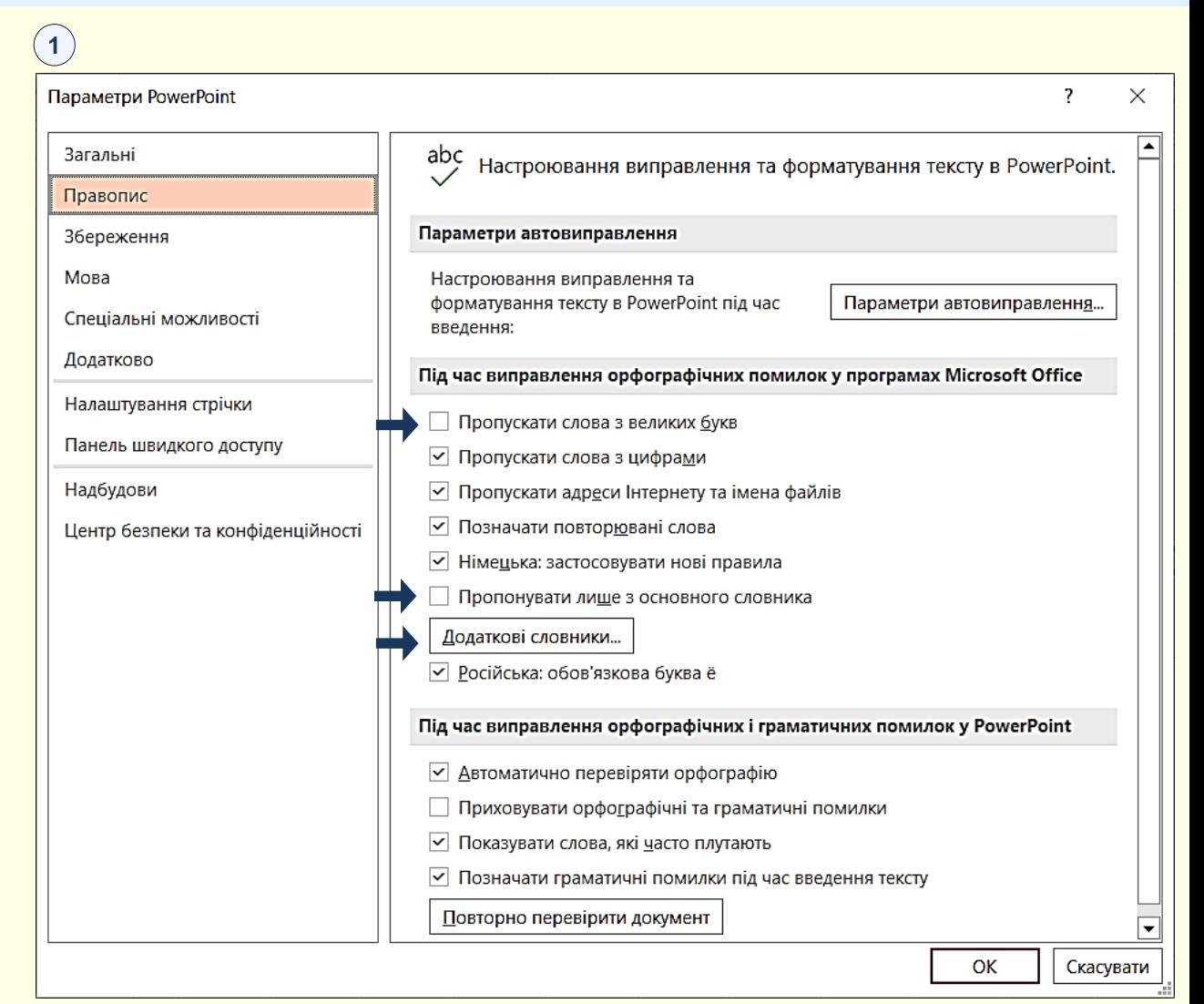

#### $\setminus !/$ Рекомендації

*Перевірка граматики для української мови в PowerPoint відсутня. Автоматично перевіряється тільки орфографія* .

### *З б е р е ж е н н я п р е з е н т а ц і ї*

Параметри вкладки Збереження (1) носять переважно інформаційний характер, вони автоматично встановлюються системою і змінювати їх без особливої необхідності не варто. Однак параметру *Зберігати відомості про автозбереження кожні…* в області *Збереження презентацій* необхідно приділити особливу увагу. Робота з презентацією відбувається в оперативній пам'яті комп'ютера, яка енергозалежна, тобто при відключенні струму вся інформація втрачається.

Щоб уникнути втрати даних через різні непередбачені ситуації (виключення живлення, перепад напруги в мережі тощо) в процесі роботи над документом бажано зберігати його автоматично через певні проміжки часу. Для мінімізації втрат проміжок можна встановити в межах 10 – 15 хв.

### $(1)$

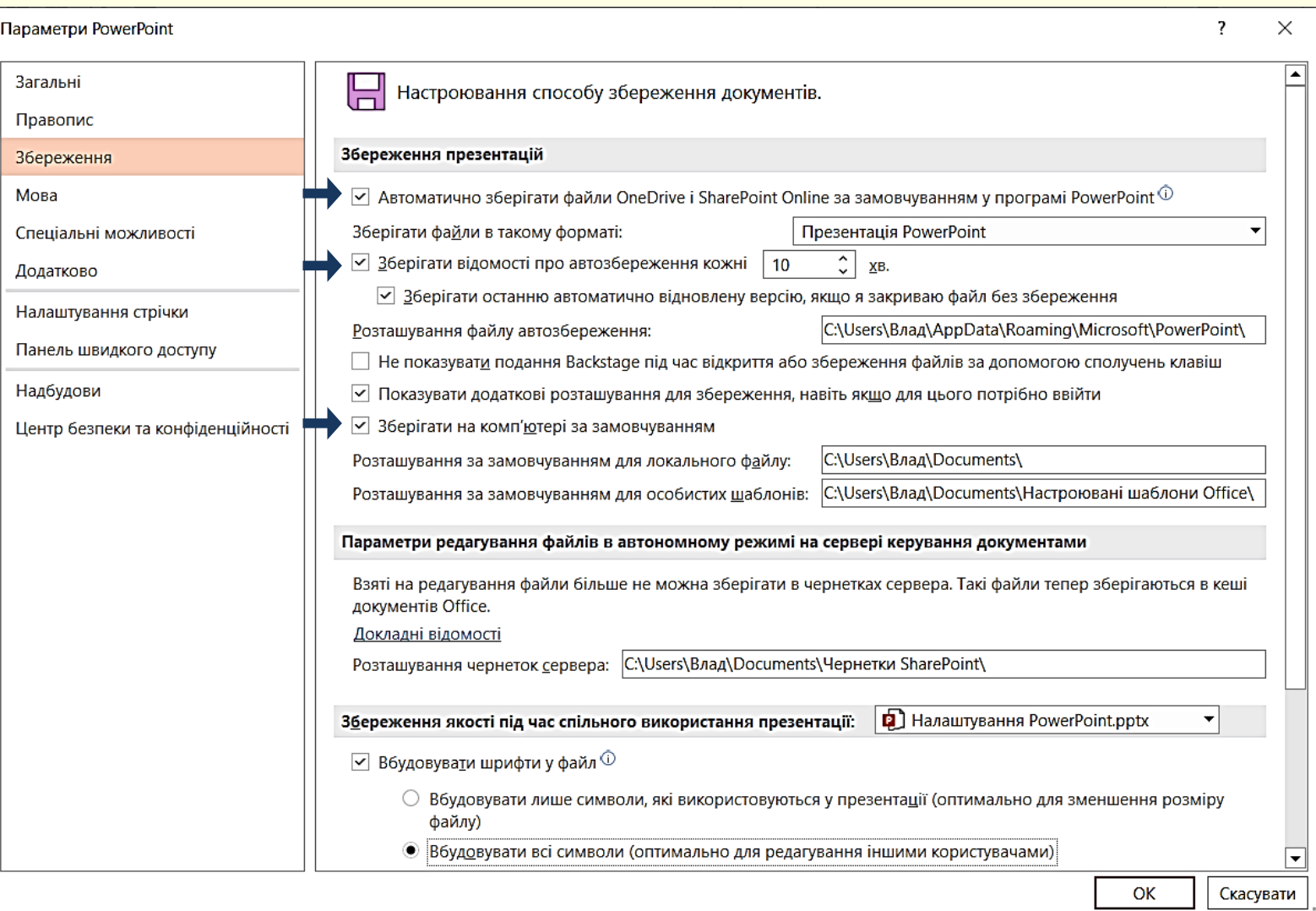

### *М о в н і п а р а м е т р и*

**1**  вкладці *Мова* . Зазвичай необхідності встановлювати мовні параметри в PowerPoint не виникає, тому що діють загальні мовні параметри, встановлені для пакету програм Ms Office. Але, якщо виникає необхідність встановлення додаткової мови, або вилучення вже встановленої, то це можна зробити на

Якщо встановлено декілька мов, то переключання між ними, для вибору потрібної може привести до невиправданих витрат часу. Щоб уникнути цього доцільно: - Встановити ту саму мову для інтерфейсу (*Мова інтерфейсу…*) і для редагування текстів (*Мова створення вмісту…*) презентації ; **1** 

Звести до мінімуму кількість встановлених мов.

На вкладці *Додатково* можна залишити всі параметри встановлені за промовчанням. Доцільно проконтролювати щоб в групі *Розмір і якість зображення* була встановлена *Висока якість.* Враховуючи, що зображення буде демонструватися на великому екрані, доцільно встановити не менше 220 пікселів на дюйм. Але слід враховувати, що встановлення високої якості зображень суттєво збільшує розмір презентації.

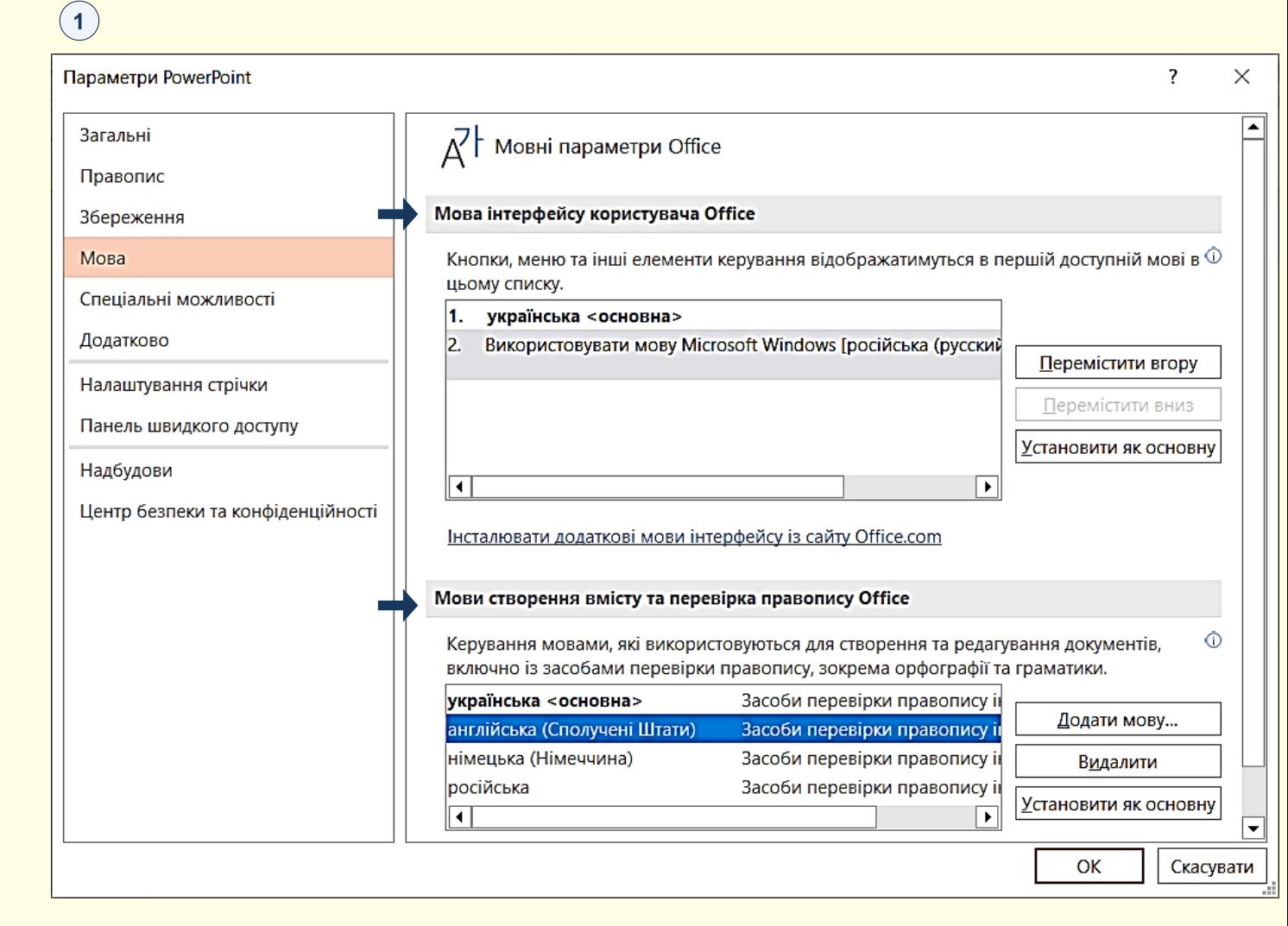

### *Н а л а ш т у в а н н я с т р і ч к и*

Використання вкладок стрічки в більшості випадків досить зручне, однак іноді для роботи з різними об'єктами того самого слайда необхідне перемикання між стрічками, що вимагає додаткових витрат часу. Підвищити ефективність роботи можна, створивши додаткові вкладки і розмістивши на них будь-які групи командних кнопок, що використовуються найбільш часто.

**1**  натиснути кнопку *Створити вкладку* . Для створення користувальницької вкладки необхідно виконати команду *Файл → Параметри → Налаштування стрічки* або команду *Налаштування стрічки* з контекстного меню після клацання правою кнопкою в межах стрічки. Відкриється діалог *Настроювання стрічки*, в якому необхідно

### $(1)$

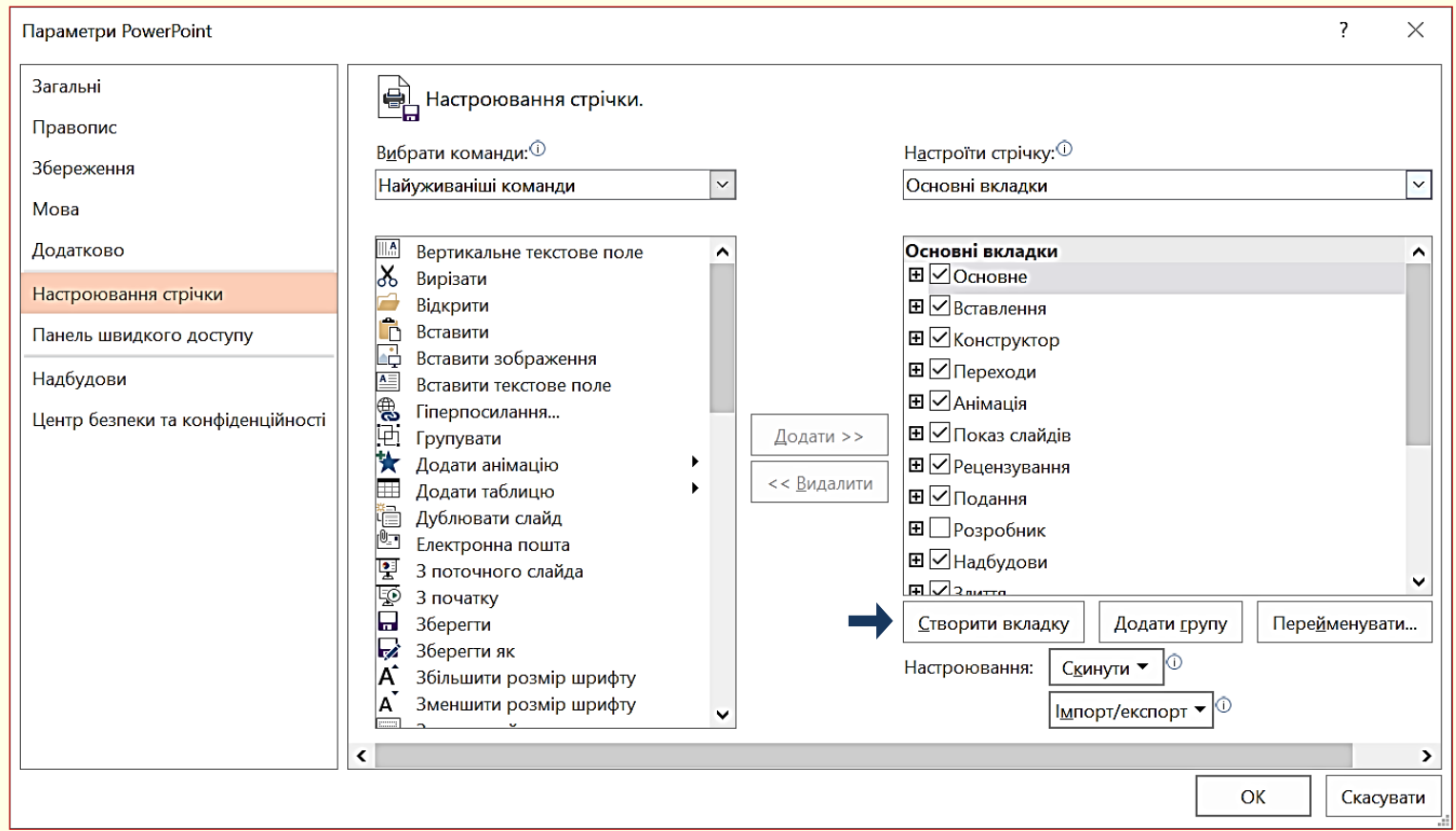

### *Н а л а ш т у в а н н я с т р і ч к и*

У правій частині вікна в області *Основні вкладки* <sup>(</sup>1) відобразиться нова вкладка з ім'ям *Нова вкладка (Настроювані)*, яка містить одну групу *Нова група (Настроювані)*. Ім'я вкладки та групи доцільно відразу змінити, для цього необхідно їх виділити і натиснути кнопку  $\overline{\mathsf{M}}$ ерейменувати, відкриється діалог  $(2)$  , в якому задається ім'я вкладки та групи, в прикладі для вкладки задано ім'я *Особиста*, а для групи *Мої команди*.

Далі командні кнопки з лівої частини вікна необхідно перетягнути в праву частину до новоствореної ③ групи, які там автоматично закріпляться. Можна також використати кнопку *Додати.*

Після завершення створення нової вкладки та закриття діалогу налаштування ця вкладка відобразиться на стрічці $\left(\widehat{\bf 4}\right)$ .

#### **2 1** Основні вкладки  $\lambda$  $\overline{\phantom{a}}$  $\times$ Перейменування ⊞⊠Основне **□** Нова вкладка (настроювані) ( Особиста Назва: Нова група (настроювані)  $B$   $\sqrt{B}$ Ставлення **⊞** ⊘Конструктор OK Скасувати **⊞** ⊡Переходи Е ИАнімація Створити вкладку Додати групу Перейменувати.

**3**

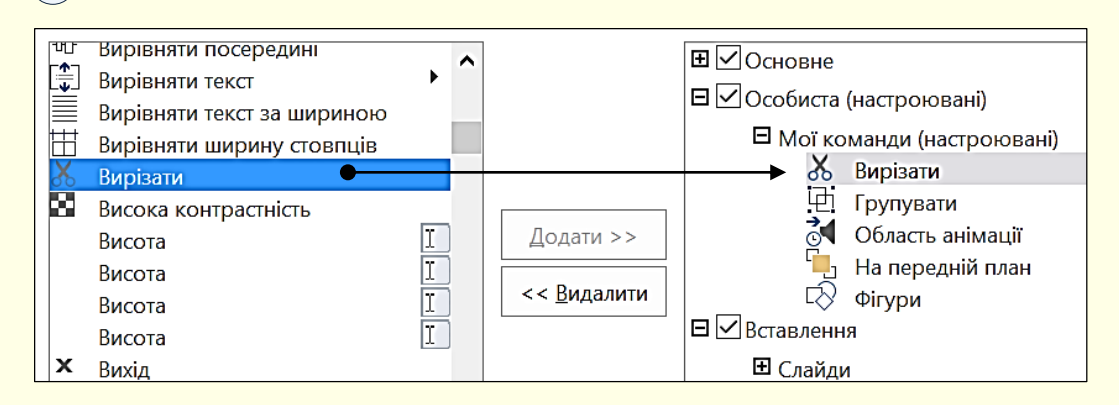

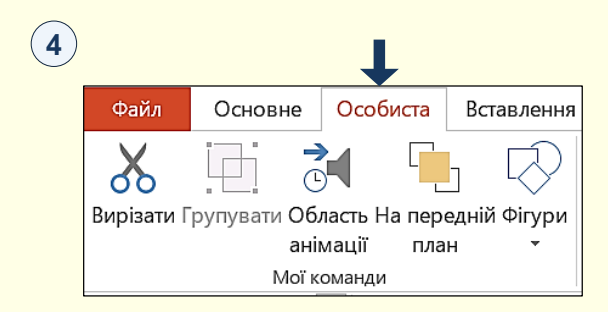

Зазвичай, щоб отримати доступ до команди, необхідно активізувати певну вкладку, а може ще й контекстну вкладку, знайти і клацнути відповідний значок команди. Це може призвести до невиправданих витрат часу, особливо для команд, що використовуються найбільш часто. Щоб отримати швидкий і зручний доступ до команд з різних вкладок, в яких найбільш часто виникає потреба, використовується *Панель швидкого доступу*, що міститься у верхній лівій частини вікна програми . Цю панель можна налаштовувати: змінювати розмір і **1** положення панелі, додавати або видаляти кнопки команд.

Щоб додати кнопки команд на панель, необхідно клацнути кнопку на її правому кінці. Відкриється діалог *Настроїти панель швидкого*   $\partial$ ос*тупу* (2), яка містить список команд потрібні команди необхідно клацнути. Обрані команди відзначаються прапорцем. Збільшити список доступних команд можна, вибравши опцію *Інші команди*.

При розміщенні кнопок на панелі швидкого доступу слід знати міру, не варто розміщувати на панелі більше десяти кнопок. При великій кількості кнопок вони автоматично об'єднуються в групи, і доступ до кнопок стане можливим через список, що розкривається, а це призведе до додаткових витрат часу. Тому більш ефективним може виявитися створення додаткової користувальницької вкладки (див. вище).

 $P$ я∂ок стану розташовано в нижній частині вікна програми  $^{(3)}$ . У ньому розміщено дані про стан презентації, підказки щодо його властивостей, індикатори та іншу корисну інформацію.

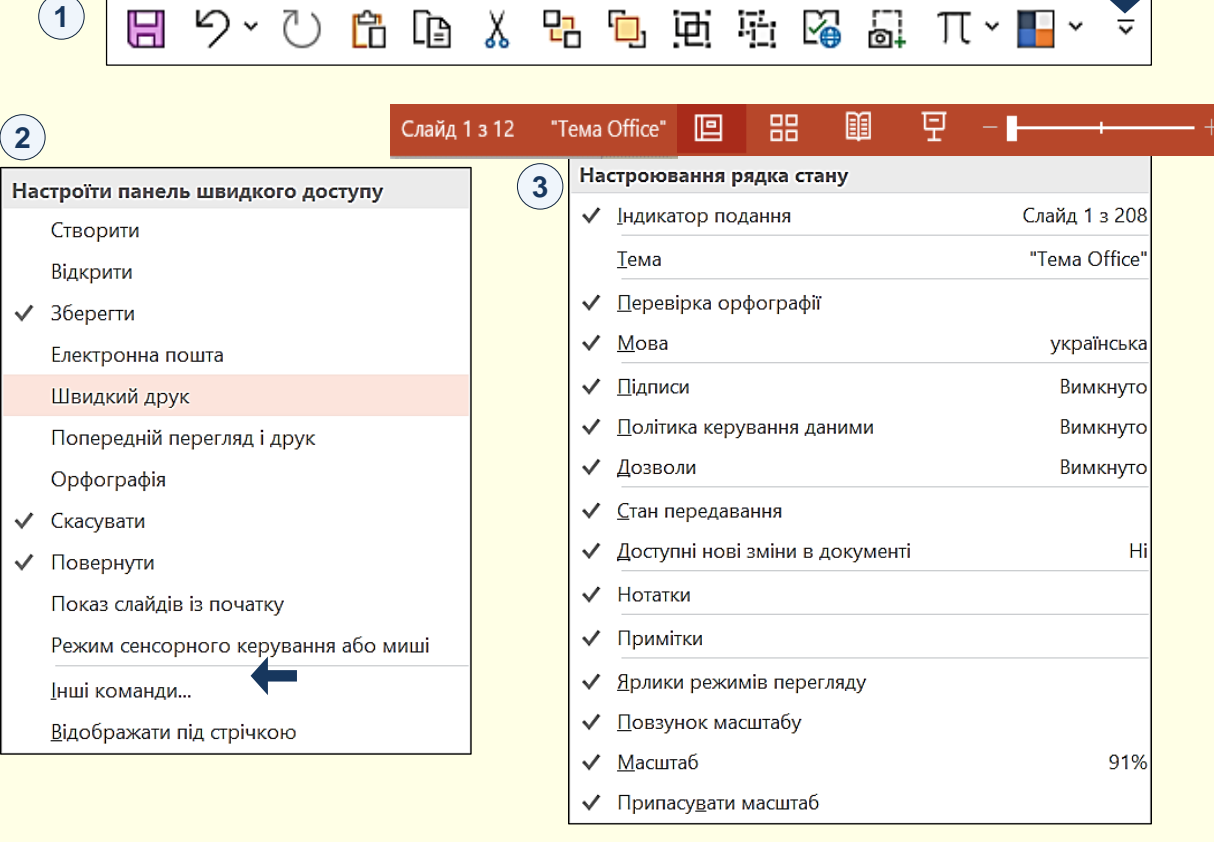

За допомогою елементів управління, розташованих в рядку стану, можна швидко переходити між режимами представлення документа, змінювати масштаб відображення документа за допомогою повзунка в правій частині і виконувати інші корисні дії, не вдаючись до кнопок на вкладках.

Відображення інформації та командних кнопок у *Рядку стану* можна налаштувати з контекстного меню $(3)$  , клацнувши необхідні параметри.